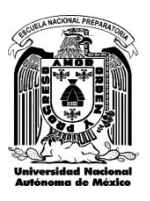

**Entrega de credenciales ciclo escolar 2022-2023**

## **Pasos para la obtención de la credencial**

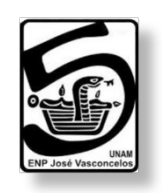

1.- **Imprimir** el registro actual de materias del PLANTEL desde el siguiente enlace:

<http://132.248.95.117/inscripcion2023/loginEntregaCredencial.php>

2.- Imprimir el comprobante de inscripción de SIAE:

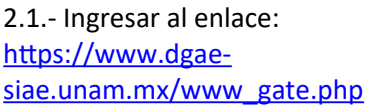

2.2.- Colocar datos de Ingreso (Número de cuenta, clave, captcha) Bienvenido al SIAE

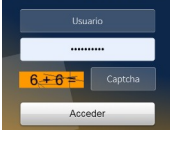

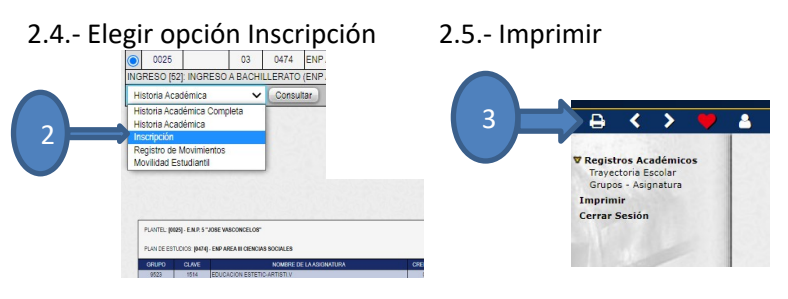

2.3.- Seleccionar la opción Trayectoria Académica

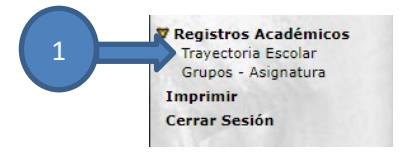

3.- Indicar en el registro de materias si cada materia se encuentra correctamente inscrita y firmar de aceptación o en caso contrario, indicar las correcciones a la inscripción, en la columna observaciones.

4.- Acudir a la ventanilla correspondiente con los **DOS documentos impresos** conforme al siguiente calendario:

## **TURNO MATUTINO**

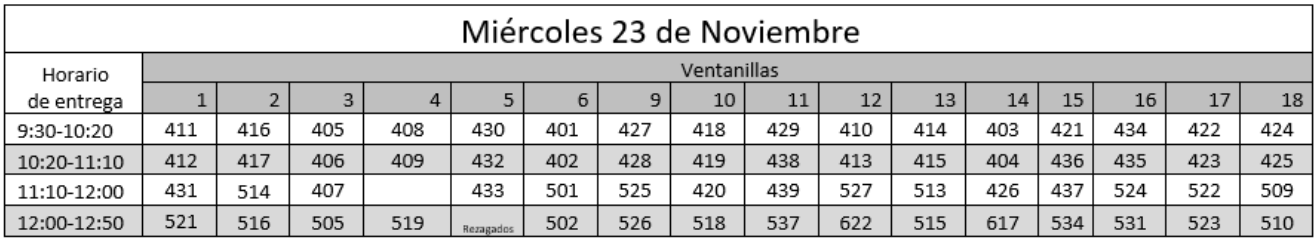

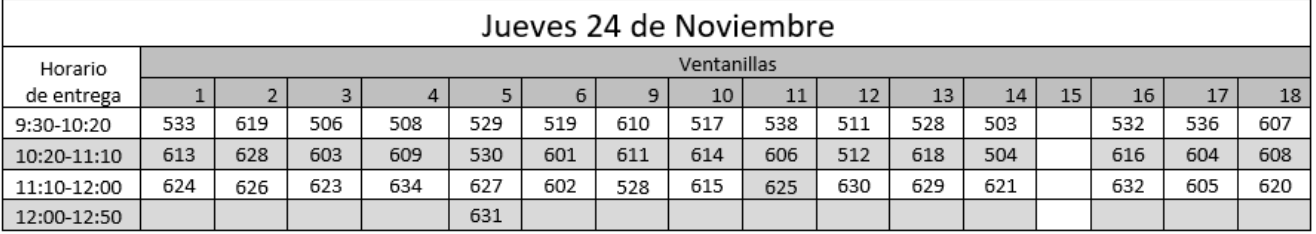

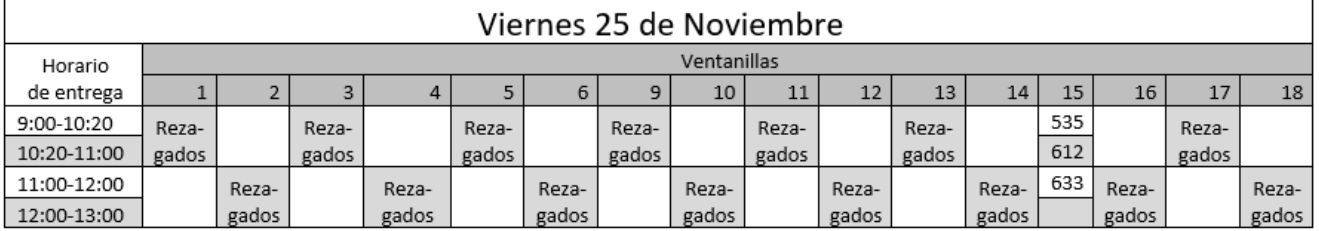

## **TURNO VESPERTINO**

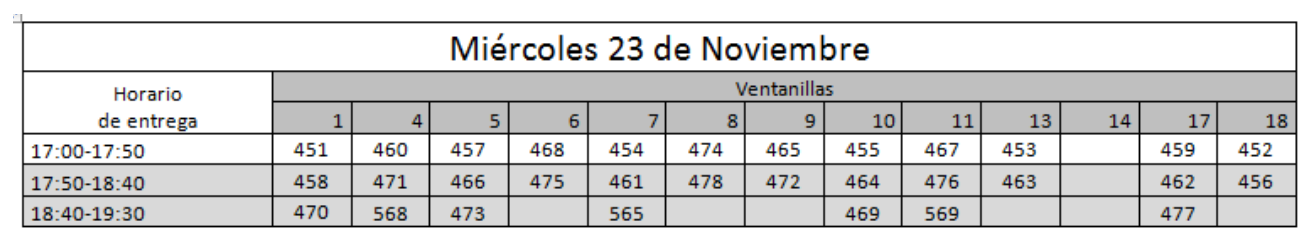

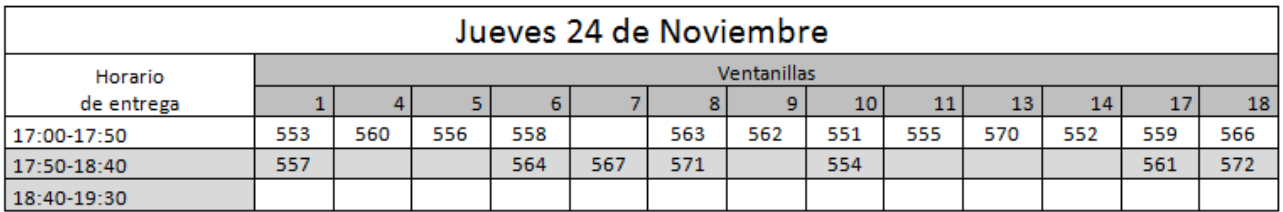

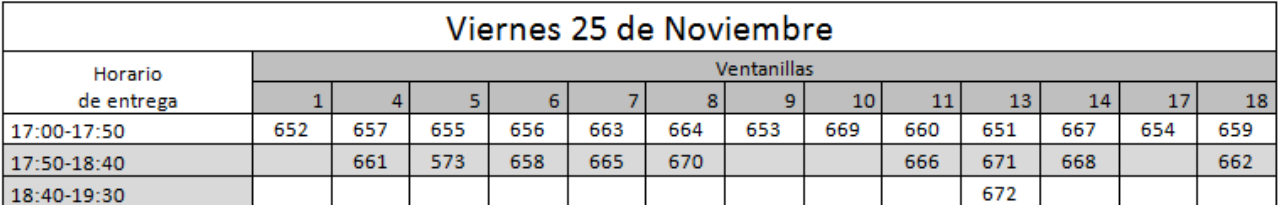